## How can I authorise a colleague for a survey?

- You need eHerkenning with DNB Reporting Service activated.

- The user you wish to authorise must have a My DNB account.

Click the "Authorise" button to authorise another user.

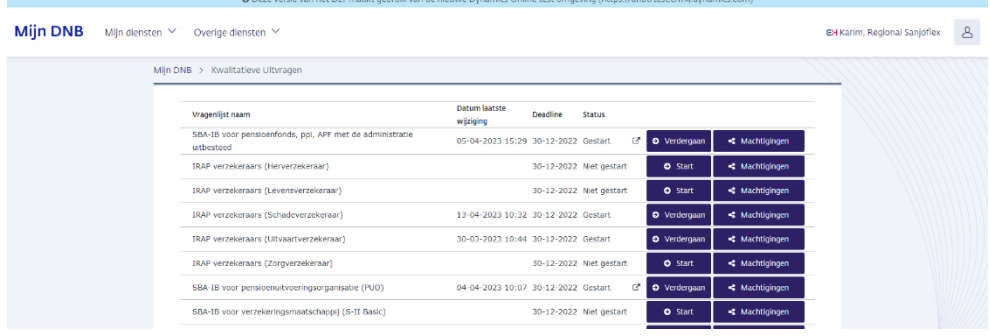

To add an authorised user, click the "+Add authorisation" button.

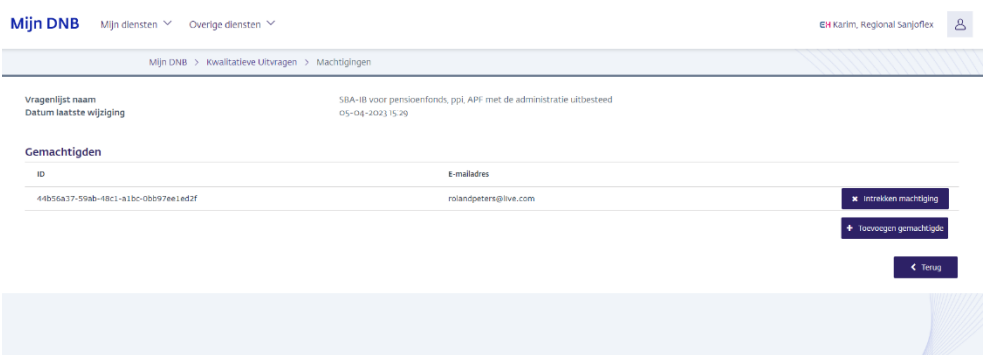

Enter ID and email address (these details can be found in the user's profile, see next screenshot).

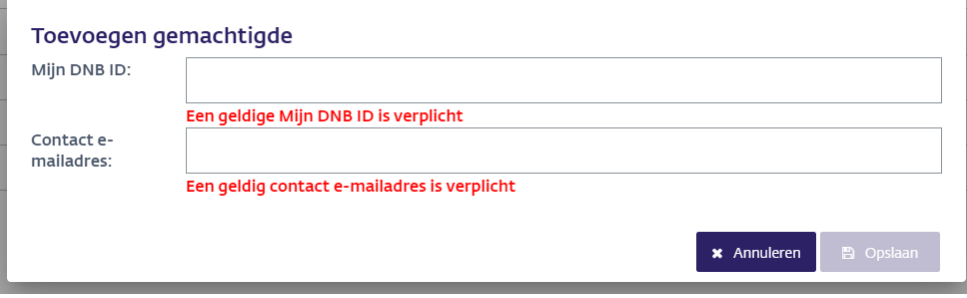

EUROSYSTEEM

The user to be authorised clicks on their profile to view their data.

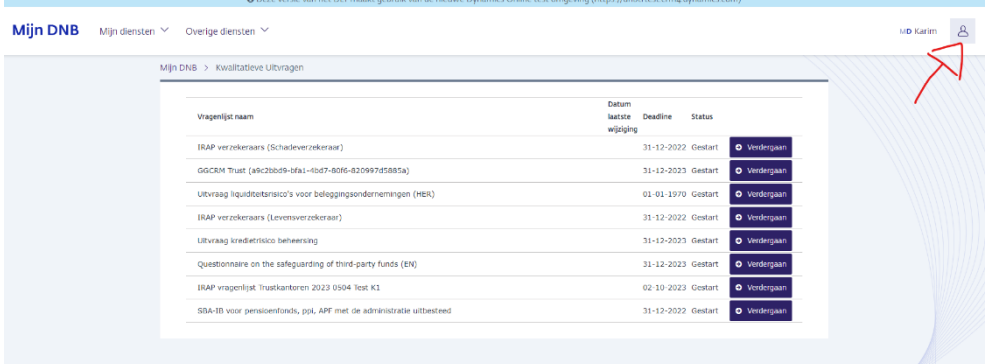

Click on "My details".

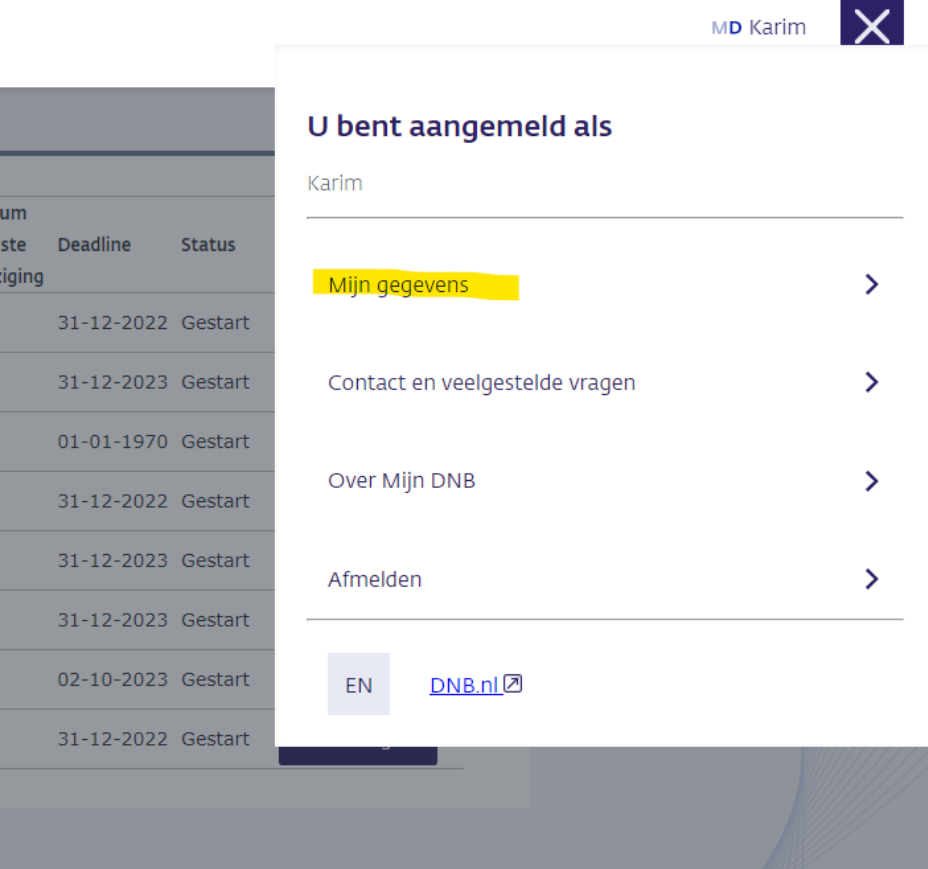

The user to be authorised provides you with their email address and ID.

Mijn gegevens

## Aanmeldgegevens

E-mailadres ID Aanmeldmethode Rollen

samelouo@gmail.com 132cofo1-ee63-4cd3-b91e-813e996fc548 Mijn DNB applications\_viewer cashexchange\_submitter dnb\_public

## Contactgegevens

Naam 2 E-mailadres Telefoonnummer

Karim samelouo@gmail.com 0620462600

## Enter the details.

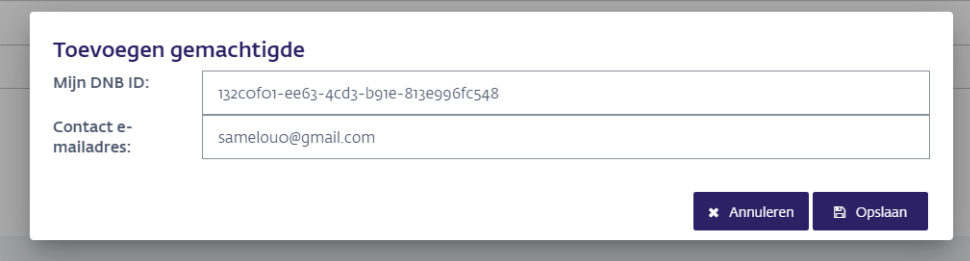

The user is now added as authorised user and will see the survey.

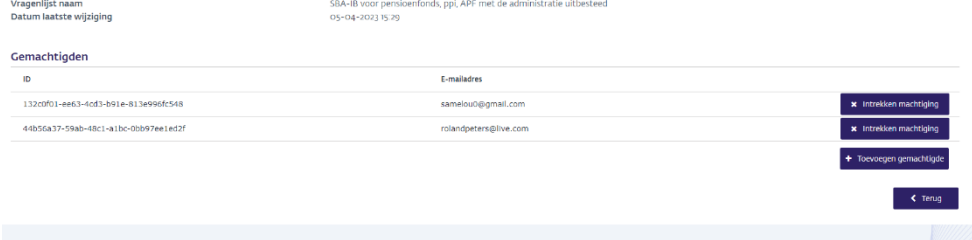